DR. ALVIN'S PUBLICATIONS

# HOW TO CREATE A WEBSITE USING WORDPRESS

## DR. ALVIN ANG

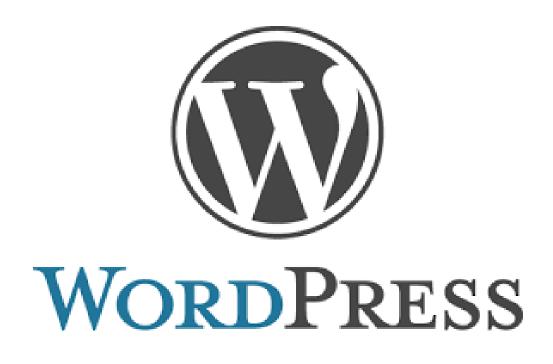

| Introduction3                                                    |
|------------------------------------------------------------------|
| Installing Wordpress Onto your Laptop5                           |
| Step 1: Download and Install XAMPP5                              |
| Step 2: Start Modules and Test Server9                           |
| Step 3: Install WordPress and Add WordPress Files11              |
| Step 4: Create A Database For WordPress13                        |
| Step 5: Install WordPress Locally15                              |
| Starting WordPress On Your Laptop18                              |
| Installing the Astra Theme19                                     |
| Step 1: Install the Astra Theme19                                |
| Step 2: Install the AStra Plugin21                               |
| Editing the Pages with Elementor26                               |
| Step 1: Customizing the Pages with Elementor26                   |
| . Step 2: Exiting Back To The WordPress Dashboard27              |
| Step 3: Adding Missing Pages30                                   |
| Step 4: Linking New Pages37                                      |
| Step 5: Editing Header and Footers of the Page41                 |
| Moving Your Site From Your Laptop To a Live Site43               |
| Step 1: Register a Domain and Setup a Hosting ACcount (Payment!) |
| Step 2: Bringing In Your Website from Laptop to Live Site        |
|                                                                  |

## **CONTENTS**

## **2** | P A G E

#### INTRODUCTION

- This manuscript is a summary of
  - o <u>https://www.tutorialspoint.com/wordpress/index.htm</u>
  - o <u>https://youtu.be/YWA-xbsJrVg</u>
  - o <u>https://youtu.be/E9YTRLm9SQs</u>
  - o <a href="https://themeisle.com/blog/install-xampp-and-wordpress-locally/">https://themeisle.com/blog/install-xampp-and-wordpress-locally/</a>
- WordPress is an open source Content Management System (CMS), which allows the users to build dynamic websites and blog.
- WordPress is the most popular blogging system on the web and allows updating, customizing and managing the website from its back-end CMS and components.
- Content Management System (CMS) stores all data such as text, photos, music, documents, etc. and is made available on your website.
- It helps in editing, publishing and modifying the content of the website.
- System Requirements for WordPress
  - Database MySQL 5.0 +
  - o Web Server -
    - WAMP (Windows)
    - LAMP (Linux)
    - XAMP (Multi-platform)
    - MAMP (Macintosh)

## 3 | PAGE

- Operating System Cross-platform
- o Browser Support
  - IE (Internet Explorer 8+),
  - Firefox,
  - Google chrome,
  - Safari,
  - Opera
- PHP Compatibility PHP 5.2+

## **Key Aspects of This Tutorial**

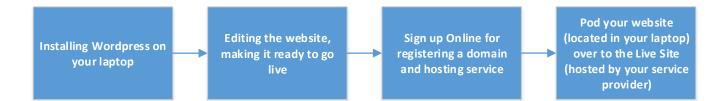

## 4 PAGE

#### INSTALLING WORDPRESS ONTO YOUR LAPTOP

- We will follow the steps from here:
  - o <a href="https://themeisle.com/blog/install-xampp-and-wordpress-locally/">https://themeisle.com/blog/install-xampp-and-wordpress-locally/</a>

#### STEP 1: DOWNLOAD AND INSTALL XAMPP

- Go <u>https://www.apachefriends.org/index.html</u>
- Download XAMPP for Windows
- Run the installation
- You might see this:

| 😫 Ques | tion                                                                                                    | $\times$ |
|--------|----------------------------------------------------------------------------------------------------|----------|
| ?      | It seems you have an antivirus running. In some cases, this may slow down or interfere the installation of the software. Please visit the following link to learn more about this. |          |
|        | http://apachefriends.org/en/faq-xampp-windows.html#antivirus                                                                                                    |          |
|        | Continue with installation?                                                                                                    |          |
|        | Yes No                                                                                                    |          |

- Disable your antivirus before proceeding.
- Then you might see this  $\rightarrow$  Just click OK

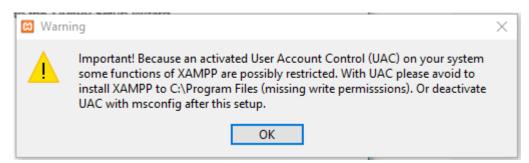

## 5 | P A G E

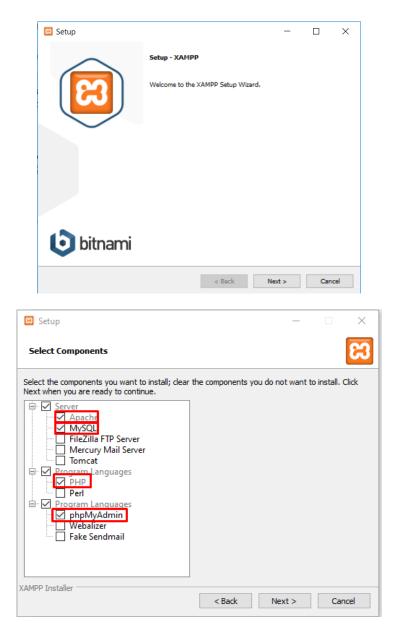

- You don't need everything  $\rightarrow$  Just select those in red:
  - o MySQL
  - o PHPMyAdmin

## 6 | P A G E

| 😫 Setup                                                        |                                                                                                    |                                     | —                         |                                     | ×                   |
|----------------------------------------------------------------|----------------------------------------------------------------------------------------------------|-------------------------------------|---------------------------|-------------------------------------|---------------------|
| Installation folder                                            |                                                                                                    |                                     |                           |                                     | 83                  |
| Please, choose a folder to install<br>Select a folder C:\xampp | XAMPP                                                                                                    | 2                                   |                           |                                     |                     |
| XAMPP Installer                                                | < Ba                                                                                                    | ck 🛛                                | Next >                    | Can                                 | icel                |
| Setup                                                          |                                                                                                    |                                     | _                         |                                     | ×                   |
|                                                                | Bitnami for XAMPP pro<br>Drupal, Joomla!, Wor<br>source apps on top o<br><u>https://bitnami.com/x</u><br>Learn more about Bitr | dPress and<br>f your existi<br>ampp | many other<br>ng XAMPP in | at can ins<br>popular<br>stallation | stall<br>open<br>n. |
| XAMPP Installer                                                | < Ba                                                                                                    | ick                                 | Next >                    | Ca                                  | ancel               |

• You do not need Bitnami, so uncheck the box...

## 7 | P A G E

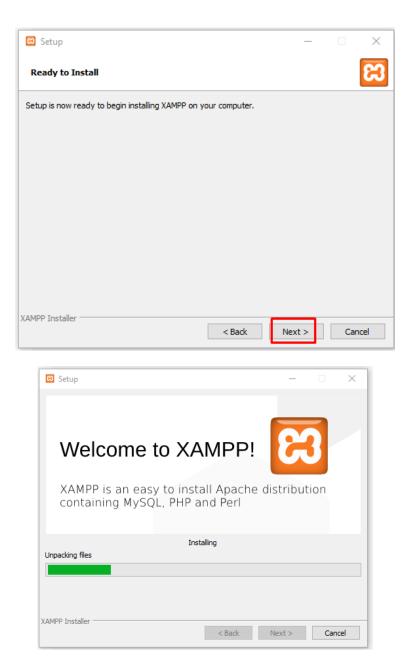

• Installation take long time... please wait...

#### STEP 2: START MODULES AND TEST SERVER

|                                                                                                    | 🖾 Setup                                                                                                    |                                                                                                    |                 |                                                               |                         |                            |                      | ×                                        |
|----------------------------------------------------------------------------------------------------|----------------------------------------------------------------------------------------------------|----------------------------------------------------------------------------------------------------|-----------------|---------------------------------------------------------------|-------------------------|----------------------------|----------------------|------------------------------------------|
|                                                                                                    |                                                                                                    | $\frown$                                                                                                    | Completi        | ng the XAM                                                    | PP Setup \              | Wizard                     |                      |                                          |
|                                                                                                    |                                                                                                    |                                                                                                    | Setup has       | finished insta                                                | lling XAMPP             | on your comp               | outer.               |                                          |
|                                                                                                    |                                                                                                    |                                                                                                    | 🗹 Do you        | want to star                                                  | t the Contro            | l Panel now?               |                      |                                          |
|                                                                                                    |                                                                                                    |                                                                                                    |                 |                                                               |                         |                            |                      |                                          |
|                                                                                                    |                                                                                                    | $\smile$                                                                                                    |                 |                                                               |                         |                            |                      |                                          |
|                                                                                                    |                                                                                                    |                                                                                                    |                 |                                                               |                         |                            |                      |                                          |
|                                                                                                    |                                                                                                    |                                                                                                    |                 |                                                               |                         |                            |                      |                                          |
|                                                                                                    |                                                                                                    |                                                                                                    |                 |                                                               |                         |                            |                      |                                          |
|                                                                                                    |                                                                                                    |                                                                                                    |                 |                                                               |                         |                            |                      |                                          |
|                                                                                                    |                                                                                                    |                                                                                                    |                 |                                                               |                         |                            |                      |                                          |
|                                                                                                    | <b>0</b>                                                                                                    | bitnami                                                                                                    |                 |                                                               |                         |                            |                      |                                          |
|                                                                                                    |                                                                                                    |                                                                                                    |                 |                                                               |                         |                            |                      |                                          |
|                                                                                                    |                                                                                                    |                                                                                                    |                 | < E                                                           | Back                    | Finish                     | Cance                | el                                       |
|                                                                                                    |                                                                                                    |                                                                                                    |                 |                                                               |                         |                            |                      |                                          |
| 🔀 XAMPP                                                                                                    | Control Pane                                                                                                    | l v3.2.2 [ Compi                                                                                                    | led: Nov 12th 2 | 015]                                                          |                         |                            | _                    |                                          |
| 2                                                                                                    |                                                                                                    |                                                                                                    |                 |                                                               |                         |                            |                      |                                          |
|                                                                                                    | XAN                                                                                                    | IPP Contro                                                                                                    | Panel v3        | .2.2                                                          |                         |                            |                      | Jerro Config                             |
| Modules                                                                                                    |                                                                                                    |                                                                                                    |                 |                                                               |                         |                            |                      | Config                                   |
| Modules<br>Service                                                                                                    | XAN<br>Module                                                                                                    | IPP Contro<br>PID(s)                                                                                                    |                 | Actions                                                       | Admin                   | Config                     | Logs                 |                                          |
|                                                                                                    | Module                                                                                                    |                                                                                                    |                 |                                                               | Admin                   | Config<br>Config           | Logs                 | i Netstat                                |
|                                                                                                    | Module<br>Apache                                                                                                    |                                                                                                    |                 | Actions<br>Start                                              |                         |                            |                      | Netstat                                  |
|                                                                                                    | Module<br>Apache<br>MySQL                                                                                                    |                                                                                                    |                 | Actions<br>Start<br>Start                                     | Admin                   | Config                     | Logs                 | Netstat  Shell  Explorer  Services       |
|                                                                                                    | Module<br>Apache<br>MySQL<br>FileZilla                                                                                                    |                                                                                                    |                 | Actions<br>Start<br>Start<br>Start                            | Admin<br>Admin          | Config<br>Config           | Logs<br>Logs         | Netstat  Shell  Explorer  Services  Help |
| Service                                                                                                    | Module<br>Apache<br>MySQL<br>FileZilla<br>Mercury<br>Tomcat                                                                               | PID(s)                                                                                                    | Port(s)         | Actions<br>Start<br>Start<br>Start<br>Start                   | Admin<br>Admin<br>Admin | Config<br>Config<br>Config | Logs<br>Logs<br>Logs | Netstat  Shell  Explorer  Services       |
| Service                                                                                                    | Module<br>Apache<br>MySQL<br>FileZilla<br>Mercury<br>Tomcat                                                                               | PID(s)                                                                                                    | Port(s)         | Actions<br>Start<br>Start<br>Start<br>Start                   | Admin<br>Admin<br>Admin | Config<br>Config<br>Config | Logs<br>Logs<br>Logs | Netstat  Shell  Explorer  Services  Help |
| Service                                                                                                    | Module<br>Apache<br>MySQL<br>FileZilla<br>Mercury<br>Tomcat<br>AM [main]<br>AM [main]<br>AM [main]                                        | PID(s)<br>Checking for<br>All prerequis<br>Initializing M<br>The FileZilla                                              | Port(s)         | Actions<br>Start<br>Start<br>Start<br>Start<br>Start<br>Start | Admin<br>Admin<br>Admin | Config<br>Config<br>Config | Logs<br>Logs<br>Logs | Netstat  Shell  Explorer  Services  Help |
| Service                                                                                                    | Module<br>Apache<br>MySQL<br>FileZilla<br>Mercury<br>Tomcat<br>AM (main]<br>AM (main]<br>AM (main]<br>AM (main]<br>AM (main]              | PID(s)<br>Checking for<br>All prerequis<br>Initializing M<br>The FileZilla<br>The Mercury<br>The Tomcat                 | Port(s)         | Actions<br>Start<br>Start<br>Start<br>Start<br>Start<br>Start | Admin<br>Admin<br>Admin | Config<br>Config<br>Config | Logs<br>Logs<br>Logs | Netstat  Shell  Explorer  Services  Help |
| Service           10:49:02           10:49:02           10:49:02           10:49:02           10:49:02           10:49:02           10:49:02           10:49:02           10:49:02           10:49:02           10:49:02 | Module<br>Apache<br>MySQL<br>FileZilla<br>Mercury<br>Tomcat<br>AM [main]<br>AM [main]<br>AM [main]<br>AM [main]<br>AM [main]<br>AM [main] | PID(s)<br>Checking for<br>All prerequis<br>Initializing M<br>The FileZilla<br>The Mercury<br>The Tomcat<br>Starting Che | Port(s)         | Actions<br>Start<br>Start<br>Start<br>Start<br>Start<br>Start | Admin<br>Admin<br>Admin | Config<br>Config<br>Config | Logs<br>Logs<br>Logs | Netstat  Shell  Explorer  Services  Help |
| Service           10:49:02           10:49:02           10:49:02           10:49:02           10:49:02           10:49:02           10:49:02           10:49:02           10:49:02           10:49:02           10:49:02 | Module<br>Apache<br>MySQL<br>FileZilla<br>Mercury<br>Tomcat<br>AM (main]<br>AM (main]<br>AM (main]<br>AM (main]<br>AM (main]              | PID(s)<br>Checking for<br>All prerequis<br>Initializing M<br>The FileZilla<br>The Mercury<br>The Tomcat                 | Port(s)         | Actions<br>Start<br>Start<br>Start<br>Start<br>Start<br>Start | Admin<br>Admin<br>Admin | Config<br>Config<br>Config | Logs<br>Logs<br>Logs | Netstat  Shell  Explorer  Services  Help |

• Run the two modules  $\rightarrow$  Apache + MySql

**9** | P A G E

| ខ                                                                    | XAMPP Control Panel v3.2.2                                                              |                                                                                     |                                                                                                    |                                    |       |        |      |          |
|----------------------------------------------------------------------|-----------------------------------------------------------------------------------------|-------------------------------------------------------------------------------------|----------------------------------------------------------------------------------------------------|------------------------------------|-------|--------|------|----------|
| Modules<br>Service                                                   | Apache 1370                                                                             | PID(s)                                                                              | Port(s)                                                                                                    | Actions                            |       |        |      | Netstat  |
|                                                                      |                                                                                         | 13700<br>15384                                                                      | 20 442                                                                                                    |                                    | Admin | Config | Logs | Shell    |
|                                                                      | MySQL                                                                                   | 4248                                                                                | 3306                                                                                                    | Stop                               | Admin | Config | Logs | Explorer |
|                                                                      | FileZilla                                                                               |                                                                                     |                                                                                                    | Start                              | Admin | Config | Logs | Services |
|                                                                      | Mercury                                                                                 |                                                                                     |                                                                                                    | Start                              | Admin | Config | Logs | 🚱 Help   |
|                                                                      | Tomcat                                                                                  |                                                                                     |                                                                                                    | Start                              | Admin | Config | Logs | 📃 Quit   |
| 10:49:02<br>10:49:02<br>10:49:02<br>10:51:32<br>10:51:32<br>10:51:35 | AM [main]<br>AM [main]<br>AM [main]<br>AM [Apach<br>AM [Apach<br>AM [mysql<br>AM [mysql | The Tomca<br>Starting Cl<br>Control Pa<br>Attempting<br>E] Status cha<br>Attempting | ry module is dis<br>at module is dis<br>heck-Timer<br>nel Ready<br>to start Apach<br>inge detected: n<br>to start MySQI<br>inge detected: n | abled<br>e app <br>unning<br>L app |       |        |      |          |

- Now go to Google Chrome browser and type in: <u>http://localhost/</u>
- You will see this:

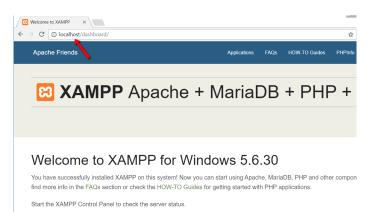

**10** | P A G E

#### STEP 3: INSTALL WORDPRESS AND ADD WORDPRESS FILES

- Go https://wordpress.org/download/ and download WordPress.
- Then locate C://xampp

| 늘   🛃 📙 🖛   Windows (6  | C:)                                       |                    |                   |
|-------------------------|-------------------------------------------|--------------------|-------------------|
| File Home Share         | View                                      |                    |                   |
| Pin to Quick Copy Paste | Copy path<br>Paste shortcut               | 🔶 👘 🖣 Easy a       | tem •<br>iccess • |
| Clipboard               | Organize                                  | New                |                   |
| ← → × ↑ 🏪 > Th          | is PC → Windows (C:)                      |                    |                   |
| 🖈 Ouick access          | Name                                      | Date modified      | Туре              |
|                         | \$Windows.~W                              | 26-Apr-20 3:45 PM  | File folde        |
| •                       | 📙 6c8a1b08feba4300bca9413b42              | 23-Feb-18 4:08 PM  | File folde        |
| 📥 OneDrive 🛛 🖈          | 240c24477147 <mark>0</mark> 88cc796c3fe19 | 12-Apr-17 6:42 PM  | File folde        |
| 📃 Desktop 🛛 🖈           | ESD ESD                                   | 26-Apr-20 4:11 PM  | File folde        |
| 🔮 Documents 🛛 🖈         | HPSDM                                     | 23-Feb-18 3:27 PM  | File folde        |
| 📰 Pictures 🛛 🖈          | 🔜 inetpub                                 | 27-Apr-20 8:37 AM  | File folde        |
| For Jordan              | lntel                                     | 29-Apr-20 11:14 AM | File folde        |
| Google Analytics        | MSOCach                                   | 12-Apr-17 6:28 PM  | File folde        |
| sherpa                  | PerfLogs                                  | 13-May-20 4:49 PM  | File folde        |
| WordPress Tutorial      | Program Files                             | 12-Jun-20 9:48 PM  | File folde        |
| wordPress futorial      | Program Files (x86)                       | 27-Apr-20 7:51 PM  | File folde        |
| len OneDrive            | ProgramData                               | 12-Jun-20 9:51 PM  | File folde        |
| Personal MBA            | SoftPar DownloadDirectory                 | 23-Feb-18 3:29 PM  | File folde        |
| -                       | SWSetup                                   | 23-Feb-18 4:09 PM  | File folde        |
| This PC                 | system.sav                                | 23-Feb-18 4:23 PM  | File folde        |
| 🧊 3D Objects            | User                                      | 26-Apr-20 4:51 PM  | File folde        |
| E. Desktop              | Windows                                   | 13-Jun-20 12:50 AM | File folde        |
| Documents               | 🔜 xampp                                   | 17-Jun-20 10:18 PM | File folde        |
| 👆 Downloads             | 1020                                      | 17-Apr-17 2:46 PM  | Text Doci         |
| Music                   | hsrv                                      | 06-Nov-17 12:30 P  | Text Doci         |
| Pictures                | mylog                                     | 23-Feb-18 4:27 PM  | Text Doci         |
| Videos                  | unp27846494948900820i-manual.mdmp         |                    | Mini-Dur          |
| Windows (C:)            | unp27846494949680822i-manual.mdmp         |                    | Mini-Dur          |
| windows (C:)            | unp27846494950460823i-manual.mdmp         |                    | Mini-Dur          |

• Then go locate the folder htdocs

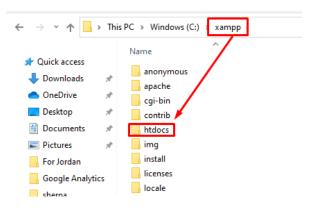

## **11** | P A G E

• Create a new folder called testsite

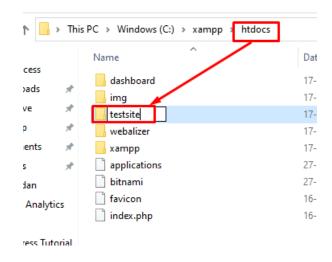

• Now extract all WordPress.zip files into the testsite folder.

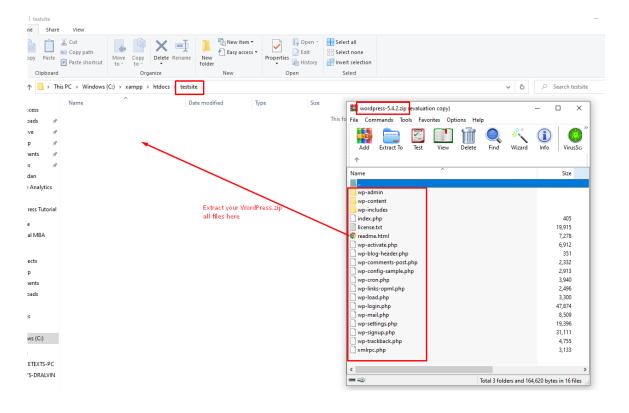

## **12** | P A G E

#### **STEP 4: CREATE A DATABASE FOR WORDPRESS**

• Launch PHP Admin

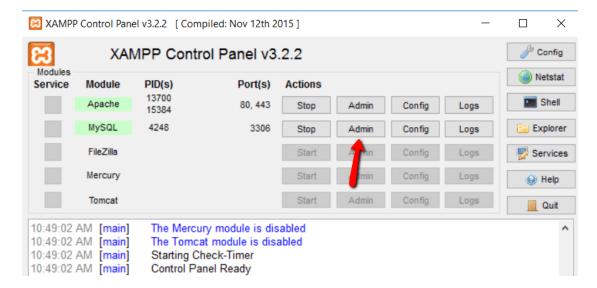

#### • Click on Databases

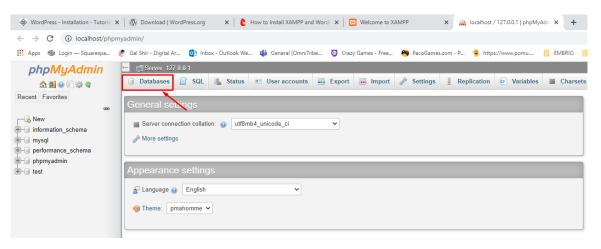

## **13** | P A G E

• Type in testsite database, choose Collation (right at the top) and then click Create.

| Databases                     |                                                     |              |
|-------------------------------|-----------------------------------------------------|--------------|
| 🔒 Create database 🛞           |                                                     |              |
| testsite database             | Collation Collation                                 | Create       |
| Database 🔺 Collat             | i<br>armscii8                                       |              |
| information_schema utf8       |                                                     |              |
| mysql utf8mb4                 | armscii8_general_ci<br>armscii8_general_nopad_ci    |              |
| performance_schema utf8       | armscii8_nopad_bin                                  |              |
| phpmyadmin                    | ascii<br>ascii bin                                  |              |
| test latin1                   | ascii_general_ci                                    |              |
| Total: 5                      | ascii_general_nopad_ci<br>ascii nopad bin           |              |
| ↑ Check all With se           | big5                                                |              |
| Note: Enabling the database s | big5_chinese_nopad_ci<br>t big5_nopad_bin<br>binary | tween the we |
| Enable statistics             | binary<br>cp1250                                    | -            |
|                               |                                                     |              |

## **14** | P A G E

#### STEP 5: INSTALL WORDPRESS LOCALLY

- Type this into your Google Chrome browser: <u>http://localhost/testsite</u>
- Immediately, you will come here

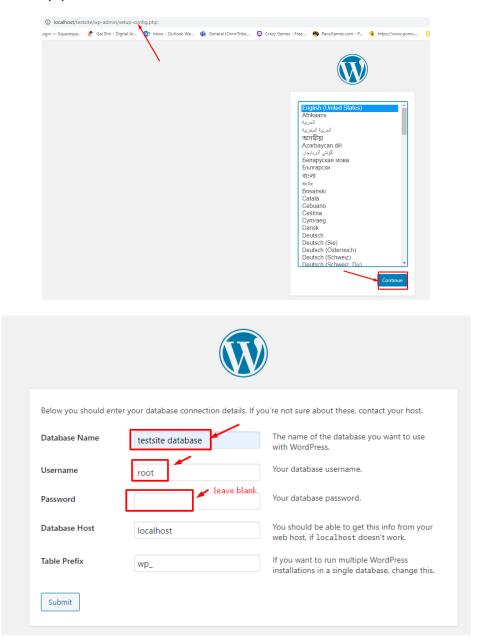

**15** | P A G E

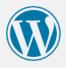

All right, sparky! You've made it through this part of the installation. WordPress can now communicate with your database. If you are ready, time now to...

Run the installation

| Welcome               |                                                                                                    |
|-----------------------|----------------------------------------------------------------------------------------------------|
|                       | ous five-minute WordPress installation process! Just fill in the information below and you'll<br>ing the most extendable and powerful personal publishing platform in the world. |
| Information           | needed                                                                                                    |
| Please provide the fo | llowing information. Don't worry, you can always change these settings later.                                                                                                    |
| Site Title            | testsite                                                                                                    |
| Username              | admin                                                                                                    |
|                       | Usernames can have only alphanumeric characters, spaces, underscores, hyphens, periods, and the @ symbol.                                                                        |
| Password              | Abcd8888!                                                                                                    |
|                       | Medium Important: You will need this password to log in. Please store it in a secure location.                                                                                   |
| Your Email            | gilalvin@hotmail.com                                                                                                    |
|                       | Double-check your email address before continuing.                                                                                                    |
| Search Engine         | Discourage search engines from indexing this site                                                                                                    |

**16** | P A G E

| Success!         |                                     |
|------------------|-------------------------------------|
| WordPress has be | en installed. Thank you, and enjoy! |
| Username         | admin                               |
| Password         | Your chosen password.               |
| Log In           |                                     |

| Username or Email Ad | dress  |
|----------------------|--------|
| admin                |        |
| Password             |        |
| Abcd8888!            | ø      |
| ✓ Remember Me        | Log In |

#### STARTING WORDPRESS ON YOUR LAPTOP

| Modules -<br>Service                                                             | XAN                                                                                                    | IPP Contr                                                                        | ol Panel v3 Port(s)                                                                                                    | .2.4<br>Actions                                                     |       |        |      | Config<br>Netsta |
|----------------------------------------------------------------------------------|----------------------------------------------------------------------------------------------------|----------------------------------------------------------------------------------|----------------------------------------------------------------------------------------------------|---------------------------------------------------------------------|-------|--------|------|------------------|
| Service                                                                          | Apache                                                                                                   | PID(S)                                                                           | Poli(S)                                                                                                    | Start                                                               | Admin | Config | Logs | Shell            |
|                                                                                  | MySQL                                                                                                    |                                                                                  |                                                                                                    | Start                                                               | Admin | Config | Logs | Explor           |
|                                                                                  | FileZilla                                                                                                |                                                                                  |                                                                                                    | Start                                                               | Admin | Config | Logs | Servic           |
|                                                                                  | Mercury                                                                                                  |                                                                                  |                                                                                                    | Start                                                               | Admin | Config | Logs | 😧 Help           |
|                                                                                  | Tomcat                                                                                                   |                                                                                  |                                                                                                    | Start                                                               | Admin | Config | Logs | 📃 Quit           |
| :27:06 P<br>:27:06 P<br>:28:11 P<br>:28:11 P<br>:28:11 P<br>:28:11 P<br>:28:12 P | M [Apache]<br>M [mysql]<br>M [mysql]<br>M [Apache]<br>M [Apache]<br>M [Apache]<br>M [mysql]<br>M [mysql] | Attempting<br>Status cha<br>Attempting<br>Attempting<br>Status cha<br>Attempting | inge detected: r<br>i to start MySQ<br>inge detected: r<br>i to stop Apach<br>i to stop Apach<br>inge detected: s<br>i to stop MySQ<br>inge detected: s | L app<br>unning<br>e (PID: 6888<br>e (PID: 1176<br>stopped<br>L app |       |        |      |                  |

- Without XAMPP, WordPress cannot run.
- So open XAMPP, click Start for both Apache and MySQL.
- Go to Google Chrome and type in: <u>http://localhost/testsite/wp-admin/</u>
- Log in by typing

|                      | V      |
|----------------------|--------|
| Username or Email Ad | dress  |
| admin                |        |
| Password             |        |
| Abcd8888!            | Ø      |
| ✓ Remember Me        | Log In |

## 18 | PAGE

#### INSTALLING THE ASTRA THEME

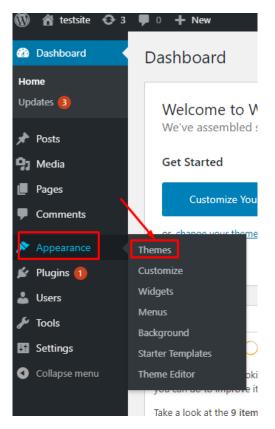

#### STEP 1: INSTALL THE ASTRA THEME

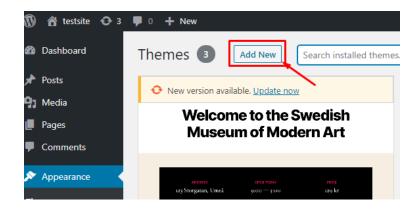

## 19 | PAGE

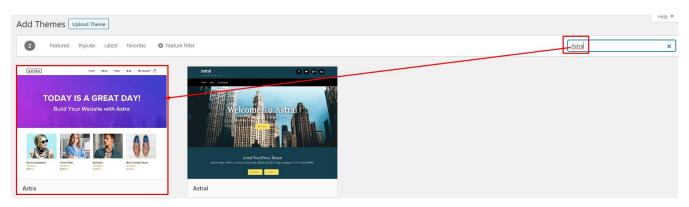

Type in Astra into the searchbox... then click install

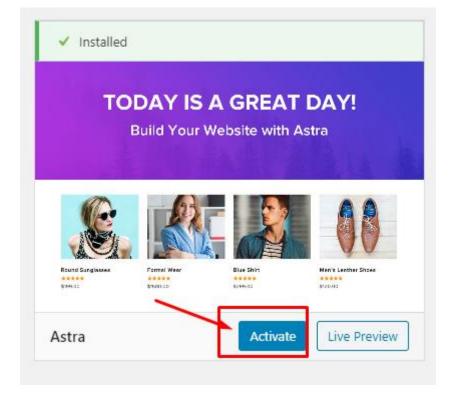

#### **STEP 2: INSTALL THE ASTRA PLUGIN**

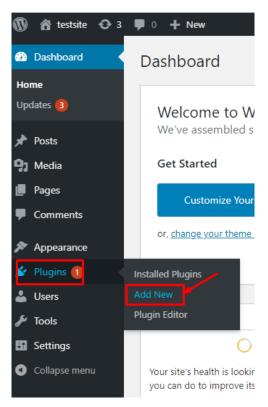

Type in Astra into the searchbox... then click install

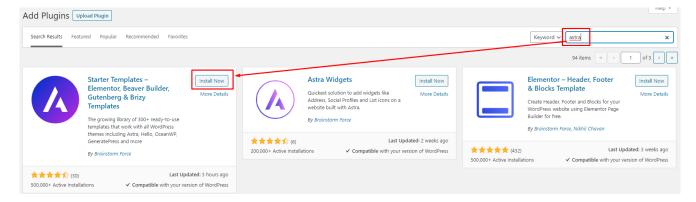

**21** | P A G E

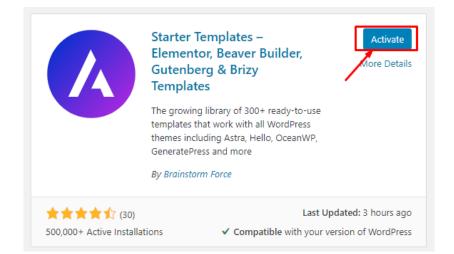

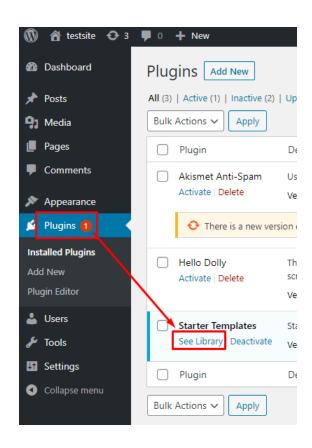

**22** | P A G E

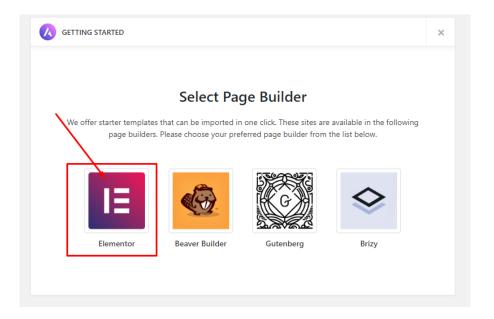

Many themes will pop up... simply pick one...

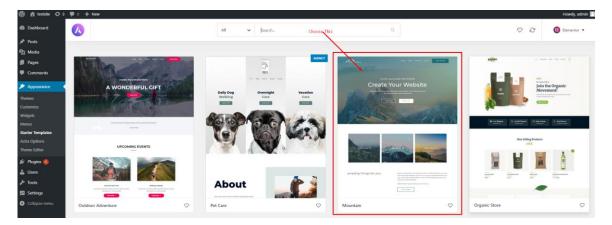

## Import the Complete Site

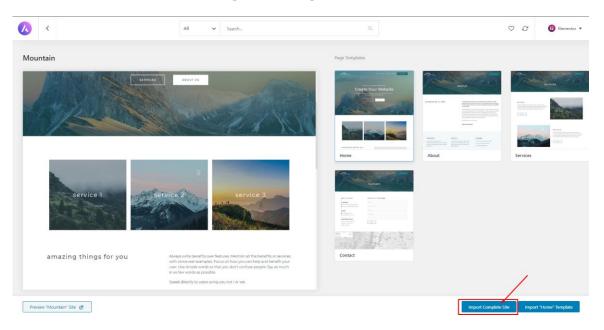

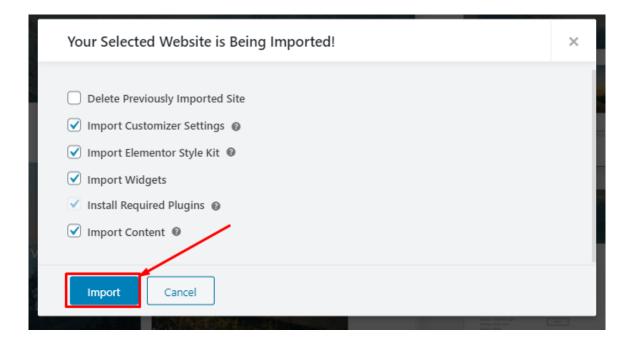

## **24** | P A G E

| Your Selected Website is Being Imported!                                                                                                    | × |  |  |  |
|----------------------------------------------------------------------------------------------------|---|--|--|--|
| The import process can take a few minutes depending on the size of the sites and speed of the connection.<br>Please do NOT close this browser window until the sites is imported completely. |   |  |  |  |
| Installing Plugin - Elementor                                                                                                    |   |  |  |  |
|                                                                                                    |   |  |  |  |
| O Importing Cancel                                                                                                    |   |  |  |  |

Just wait...

| Imported Successfully!                                                                                                    | × |
|----------------------------------------------------------------------------------------------------|---|
| Hurray! The Website Imported Successfully!<br>Go ahead, customize the text, images and design to make it yours!<br>Have fun!<br>PS: We try our best to use images that are free from legal perspectives. However, we do not take any<br>responsibility. We strongly advise website owners to replace the images and any copyrighted media<br>before publishing them online. |   |
| View Site I                                                                                                    |   |

You can now preview the site template....

## **25** | P A G E

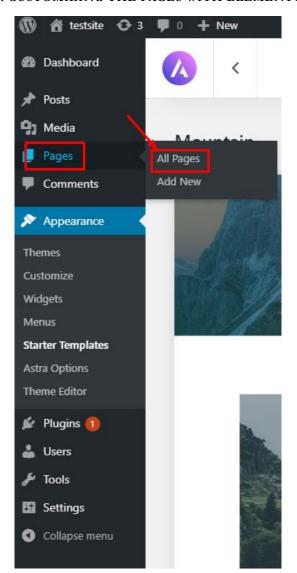

#### STEP 1: CUSTOMIZING THE PAGES WITH ELEMENTOR

EDITING THE PAGES WITH ELEMENTOR

26 | PAGE

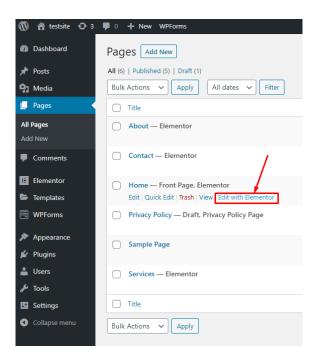

Mouse over the "Home" and click "Edit with Elementor" should you wish to edit the Home page.

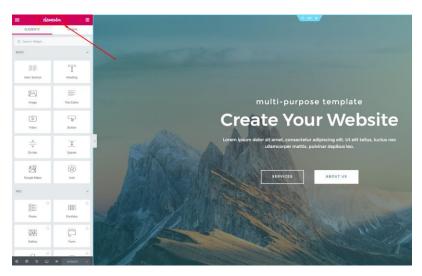

You will now see that the Elementor edit bar is on the left side of the page.

Since Elementor is intuitive and easy to use, we will skip teaching it.

Just click and play around with Elementor and you will get the hang of it very quickly

## 27 | PAGE

#### STEP 2: EXITING BACK TO THE WORDPRESS DASHBOARD

Once you are done editing the page, click on the 3 lines

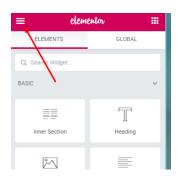

### Click Exit to Dashboard

| <       | elementor          |  |
|---------|--------------------|--|
| GLOBAL  | STYLE              |  |
| 1       | Default Colors     |  |
| Α       | Default Fonts      |  |
| O       | Theme Style        |  |
| SETTING | 35                 |  |
| 00      | Global Settings    |  |
| ø       | Dashboard Settings |  |
| 0       | About Elementor    |  |
| MORE    |                    |  |
| 20      | Preferences        |  |
| Q       | Finder             |  |
| ۲       | View Page          |  |
| ۱       | EXIT TO DASHBOARD  |  |

**28** | P A G E

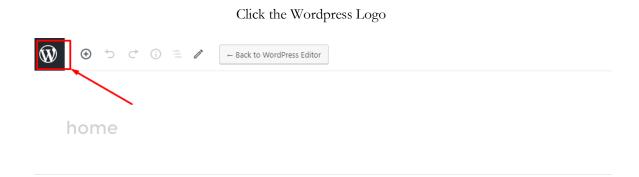

Edit with Elementor

You will now return to the Wordpress Dashboard.

## **29** | PAGE

#### **STEP 3: ADDING MISSING PAGES**

If you were to go to the main page  $\rightarrow$  <u>http://localhost/testsite/#</u>

You will notice that if you clicked on Service 1 or 2 or 3...

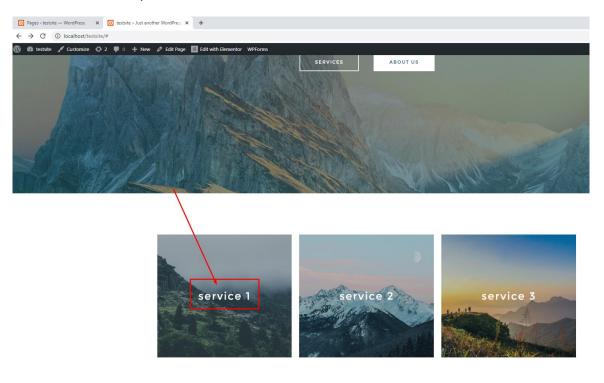

This occurs...

| Pages < tests               | site — WordPress X    | Object not found! | × | + |
|-----------------------------|-----------------------|-------------------|---|---|
| $\leftrightarrow \ \ni \ G$ | (i) localhost/service | es/#service-1     |   |   |

## **Object not found!**

The requested URL was not found on this server. The link on the <u>referring page</u> seems to be wrong or outdated. Please inform the author of <u>that page</u> about the error. If you think this is a server error, please contact the <u>webmaster</u>.

#### Error 404

<u>localhost</u> Apache/2.4.43 (Win64) OpenSSL/1.1.1g PHP/7.4.6

This is because we have not created any pages for them yet.

Go back to the Wordpress Dashboard... and Add a New Page

**30** | P A G E

| 🔞 🏠 testsite 🔂 3 | 🗭 0 🕂 New WPForms                               |
|------------------|-------------------------------------------------|
| 🚳 Dashboard      | Pages Add New                                   |
| 📌 Posts          | All (5)   Published (5)   Draft (1)             |
| 🔋 Media          | Bulk Actions     Apply     All dates     Filter |
| L_ Pages         | Title                                           |
| All Pages        | About — Elementor                               |
| Add New          |                                                 |
| Comments         | Contact — Elementor                             |
| E Elementor      | Home — Front Page, Elementor                    |
| 🗁 Templates      |                                                 |
| 🗎 WPForms        | Privacy Policy — Draft, Privacy Policy Page     |
| 🔊 Appearance     | Sample Page                                     |
| 💉 Plugins 🚺      |                                                 |
| 👗 Users          | Services — Elementor                            |
| 🖉 Tools          |                                                 |
| G Settings       | ☐ Title                                         |
| Collapse menu    | Bulk Actions 🗸 Apply                            |
|                  |                                                 |
|                  |                                                 |
| (i) = √          | JE Edit with Elementor                          |
|                  | 1                                               |
|                  |                                                 |
|                  |                                                 |
| S                | ervice 1                                        |
|                  |                                                 |
|                  | Start writing or type / to choose a block       |
|                  |                                                 |

Type in the page name  $\rightarrow$  Service 1 and click Edit with Elementor

**31** | P A G E

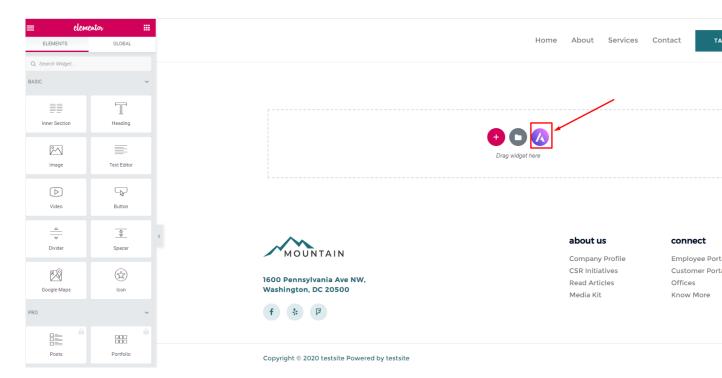

Since this page has no preset template...if we were to click on the Astra Starter Templates Icon...

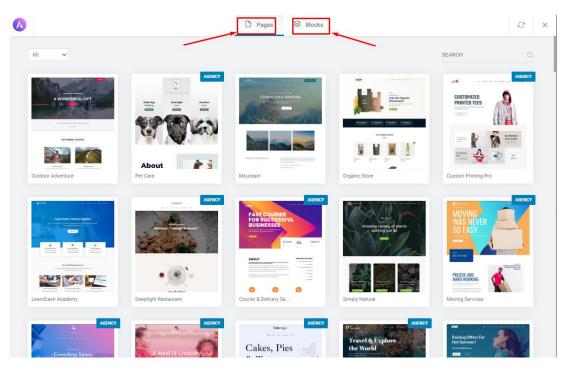

## **32** | P A G E

This pops up and we can choose whichever page template we want....

Or we can choose any "block" we wish to place in.

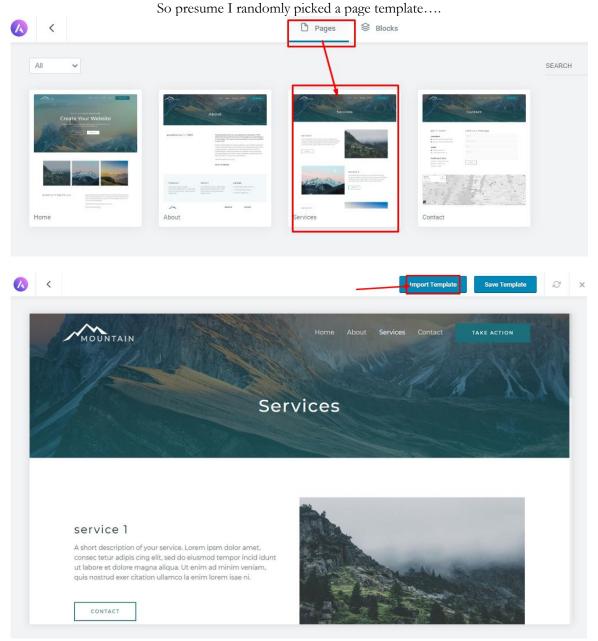

Once I've imported the page template....you may continue editing from there...

**33** | P A G E

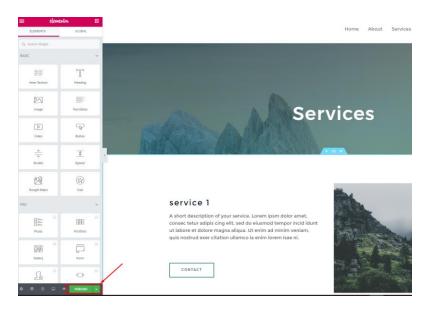

Once you are done editing the page, remember to click Publish...

| ≡ eleme                            | intor             |   |
|------------------------------------|-------------------|---|
| ELEMENTS                           | GLOBAL            |   |
| Q. Search Widget                   |                   |   |
| BASIC                              |                   | ~ |
|                                    | T                 |   |
| Inner Section                      | Heading           |   |
|                                    | =                 |   |
| mage                               | Text Editor       |   |
| $\square$                          | ⊂ <sub>\$</sub> ⊃ |   |
| Video                              | Button            |   |
| <br>↓<br>Divicer                   | Spacer            |   |
| <b>B</b> Google Maps               | (con              |   |
| PRO                                |                   | ~ |
|                                    |                   |   |
| Posts                              | Portfolio         |   |
|                                    |                   | 8 |
| Gallery<br>Hurray! Your Page is li | Form              |   |
| <u></u>                            | HAVE A LOOK       |   |

Then exit back to the Wordpress Dashboard again...

**34** | P A G E

| 🕅 🏦 testsite 📀 3                  | 🛡 0 🕂 New WPForms                           |
|-----------------------------------|---------------------------------------------|
| 🚯 Dashboard                       | Pages Add New                               |
| 📌 Posts                           | All (7)   Published (6)   Draft (1)         |
| 93 Media                          | Bulk Actions V Apply All dates V Filter     |
| 📘 Pages 🖌                         | Title                                       |
| All Pages<br>Add New              | About — Elementor                           |
| Comments                          | Contact — Elementor                         |
| Elementor                         | Home — Front Page, Elementor                |
| 🗁 Templates                       |                                             |
| 🗮 WPForms                         | Privacy Policy — Draft, Privacy Policy Page |
| 🔊 Appearance                      | Sample Page                                 |
| 😰 Plugins 📵                       |                                             |
| 👗 Users                           | Service 1 — Elementor                       |
| 🖋 Tools                           | L                                           |
| Settings                          | Services — Elementor                        |
| <ul> <li>Collapse menu</li> </ul> | □ Title                                     |
|                                   |                                             |
|                                   | Bulk Actions V Apply                        |

You realize that under All Pages, your new page called Service 1 has appeared.

However, if you were to click back on the Service 1 on the Home Page....

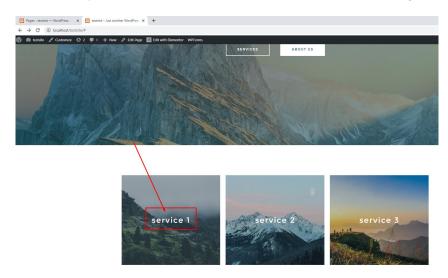

## **35** | P A G E

This occurs again...

| Pages < tests                            | iite — WordPress X | Object not found! | × | + |
|------------------------------------------|--------------------|-------------------|---|---|
| $\leftarrow \   \rightarrow \   {\tt G}$ | localhost/services | s/#service-1      |   |   |

## **Object not found!**

The requested URL was not found on this server. The link on the referring page seems to be wrong or outdated. Please inform the author of that page about the error. If you think this is a server error, please contact the webmaster.

#### Error 404

<u>localhost</u> Apache/2.4.43 (Win64) OpenSSL/1.1.1g PHP/7.4.6

This is because the pages are not linked.

## **36 |** P A G E

#### **STEP 4: LINKING NEW PAGES**

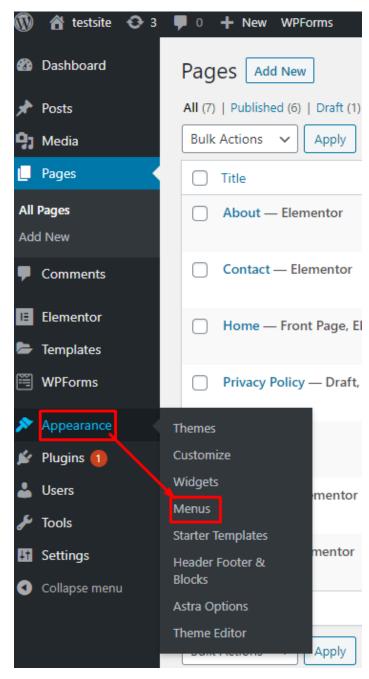

## 37 | PAGE

You can see that the New Service 1 Page has Not been Added to the Menu Yet.

### Select it and click Add to Menu

| Add menu items                           | Menu structure                                    |                                                                               |           |
|------------------------------------------|---------------------------------------------------|-------------------------------------------------------------------------------|-----------|
| Pages 🔺                                  | Menu Name Navigation                              |                                                                               | Save Menu |
| Most Recent View All Search              | Drag the items into the order you prefer. Click t | he arrow on the right of the item to reveal additional configuration options. |           |
| Service 1 — Elementor                    | Home Fr                                           | ont Page, Elementor                                                           |           |
| About Elementor     Services — Elementor | About                                             | Elementor 🔻                                                                   |           |
| Contact — Elementer                      | Services                                          | Elementor 🔻                                                                   |           |
| Select All                               | Service 1 sub item                                | Elementor 💌                                                                   |           |
| Posts v<br>Custom Links v                | Contact                                           | Elementor 🔻                                                                   |           |
|                                          |                                                   |                                                                               |           |
| Categories •                             | Menu Settings                                     |                                                                               |           |
|                                          | Auto add pages                                    | Automatically add new top-level pages to this menu                            |           |
|                                          | Display location                                  | Primary Menu     Footer Menu                                                  |           |
|                                          | Delete Menu                                       |                                                                               | Save Menu |

38 | PAGE

### Navigate back to view the Service 1 page you have created earlier

You will see that when you mouseover the down arrow, the Service 1 page appears.

#### Click on it and copy the link

#### That is, <u>http://localhost/testsite/service-1/</u>

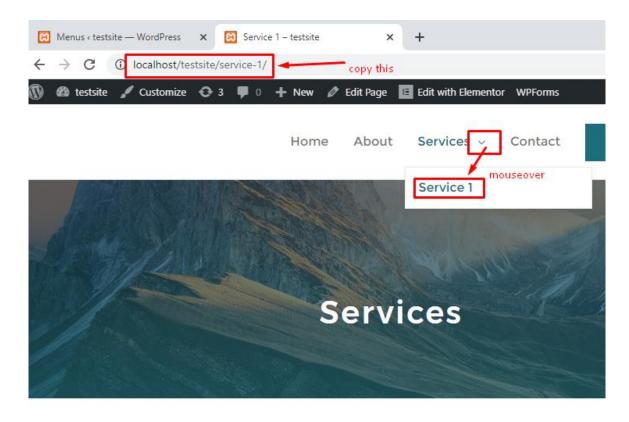

## 39 | PAGE

Nav5gate back to the Homepage, and click Edit with Elementor.

Click on the Service 1 link and paste the link into the box.

This will enable it to hyperlink to the site you want.

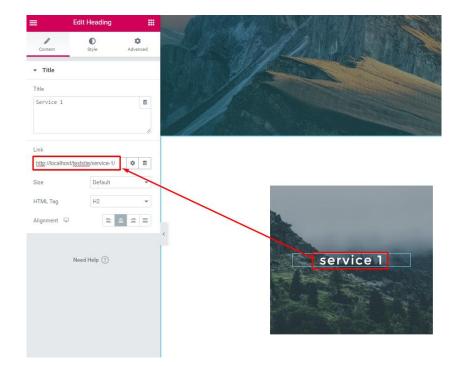

Should you want the new page to open in a new window, do as per below.

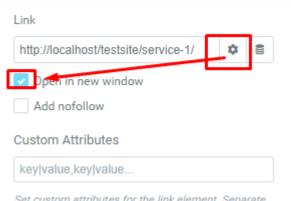

Set custom attributes for the link element. Separate

**40** | P A G E

#### STEP 5: EDITING HEADER AND FOOTERS OF THE PAGE

Elementor allows you to edit the main body of the web page.

But editing the Header and Footer of the page is not as easy.

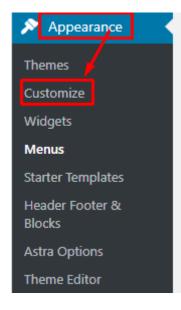

Mouse around and you will see a blue box appear at the logo and main buttons of the header.

Click it to edit.

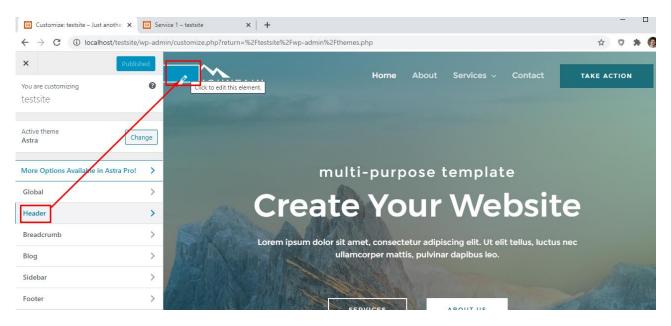

**41** | P A G E

However, should you realize that the Footer cannot be edited (because the blue box doesn't appear), you can try below.

| 1            | 😭 testsite            | Or 3 ♥ 0 + New WPForms                                 |     |
|--------------|-----------------------|--------------------------------------------------------|-----|
| <b>&amp;</b> | Dashboard             | Elementor - Header Footer & Blocks Template Add New    |     |
| *            | Posts                 | All (1)   Published (1)                                |     |
| 93           | Media                 | Bulk Actions     Apply     All dates     Filter        |     |
| ۲            | Pages                 | Title Short                                            | tcc |
| •            | Comments              | Site Footer — Elementor                                | e 1 |
| E            | Elementor             | Edit   Quick Edit   Trash   View   Edit with Elementor |     |
| -            | Templates             | Title Short                                            | tcc |
| <b>II</b>    | WPForms               | Bulk Actions V Apply                                   |     |
| ×            | Appearance            |                                                        |     |
| The          | emes                  |                                                        |     |
| Cu           | stomize               |                                                        |     |
| Wi           | dgets                 |                                                        |     |
| Me           | nus                   |                                                        |     |
| Sta          | rter Templates        |                                                        |     |
| He<br>Blo    | ader Footer &<br>ocks |                                                        |     |
| Ast          | ra Options            |                                                        |     |
| The          | eme Editor            |                                                        |     |

Everything can be edited as per normal in Elementor again

| 😢 Elementor   Site Foote                  | er        | × 🖾           | Service 1 – testsite × +                          |   |                 | - U             |
|-------------------------------------------|-----------|---------------|---------------------------------------------------|---|-----------------|-----------------|
| $\leftrightarrow$ $\rightarrow$ C (i) loc | alhost/te | estsite/wp    | -admin/post.php?post=4&action=elementor           |   |                 | 🖈 🛡 🗯 🎯         |
| Edit Icon                                 | List      |               |                                                   |   |                 |                 |
| Content Style                             |           | ¢<br>Advanced |                                                   |   | about us        | connect         |
|                                           |           | -lavance a    | MOUNTAIN                                          |   | Company Profile | Employee Portal |
| <ul> <li>Icon List</li> </ul>             |           |               |                                                   | 1 | CSR Initiatives | Customer Portal |
|                                           |           |               | 1600 Pennsylvania Ave NW,<br>Washington, DC 20500 | + | Read Articles   | Offices         |
| Layout                                    |           | ≡ …           | vashington, DC 20500                              |   | Media Kit       | Know More       |
|                                           |           |               | f & P                                             |   |                 |                 |
| Company Profile                           | ¢         | ×             |                                                   |   |                 |                 |
|                                           |           |               |                                                   |   |                 |                 |
| CSR Initiatives                           | ¢         | ×             |                                                   |   |                 |                 |
| Read Articles                             | ¢         | ×             | Copyright © 2020 testsite Powered by testsite     |   |                 |                 |
|                                           | 4         | <u> </u>      |                                                   |   |                 |                 |
| Media Kit                                 | ¢         | ×             | <                                                 |   |                 |                 |
|                                           |           |               |                                                   |   |                 |                 |
| + ADD IT                                  | EM        |               |                                                   |   |                 |                 |
|                                           |           |               | Li                                                |   |                 |                 |

**42** | P A G E

#### MOVING YOUR SITE FROM YOUR LAPTOP TO A LIVE SITE

- Once you have completed editing your site, its time to go live.
- However, its important to understand two terms first:
  - o Domain Registration
    - Domain = Name of your Website (for example <u>www.AlvinAng.sg</u>)
    - It can be of many formats: anything like mywebsite.com, or .in, or .net, or .org.
    - Domains aren't free and you have to pay and register for it.
    - However, many providers will give you a one-year free domain registration upon signing up with them.
    - Google around to see if your domain name has already been taken.
  - o Hosting Account
    - A hosting account provides a space for storing your website files on the internet.
    - You can google for many web hosting services, many of them for a great bargain.
- Let's take for example this: <u>https://sg.godaddy.com/offers/wordpress-hosting</u>
- GoDaddy provides both Domain registration and Web Hosting at the same time (bundling it to give you better offer).
- GoDaddy is just one of the many web hosting providers.

#### STEP 1: REGISTER A DOMAIN AND SETUP A HOSTING ACCOUNT (PAYMENT!)

• Since the registering and payment details are fool-proof and straightforward, I will skip the explanations.

## **43** | P A G E

- However, should you wish to view the process, you may go here:
  - o <u>https://youtu.be/E9YTRLm9SQs</u>
  - Note that this video tutorial also teaches you how to install WordPress onto your hosting site.

#### STEP 2: BRINGING IN YOUR WEBSITE FROM LAPTOP TO LIVE SITE

- Now you have WordPress installed on both your Laptop as well as Host site.
- You will need a plugin called "All In One WP Migration".
- Install this plugin on both WordPress (laptop and host site).
- Thereafter, use that plugin to download the entire website (from your laptop) into a file.
- Then go to your live host site and use the same plugin to import that file.
- That's it! Your entire site is now live!
- Once done, should you wish to continue editing your Live Site, just do this:
  - At your browser, type in: Yoursite.com/login
  - And you will be brought to your WordPress admin page.
  - Login to edit.
- Please see the following below for a step by step....

### Go to both your WordPress (laptop + host site) and install the plugin "All In One WP Migration"

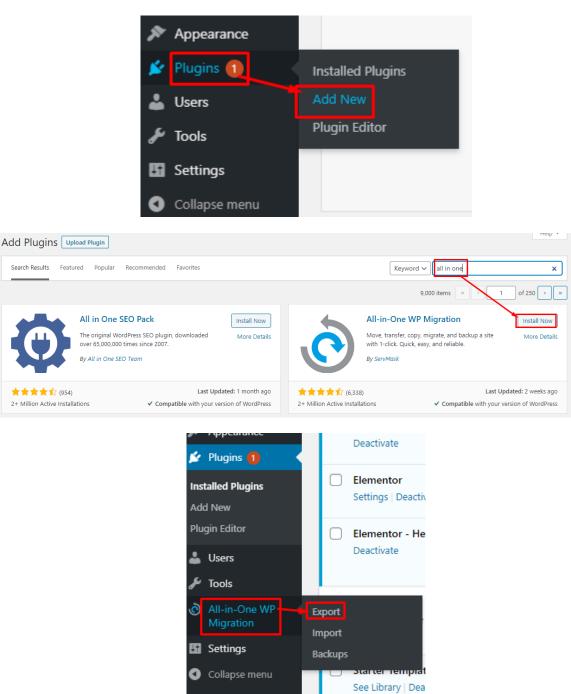

## 45 | PAGE

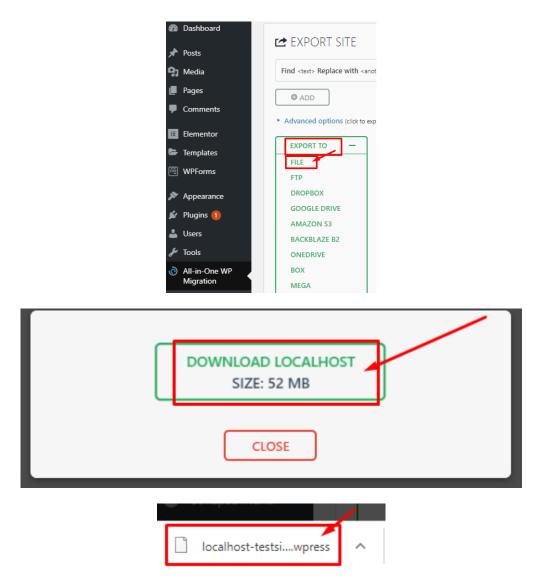

Likewise, simply go to your WordPress (which is installed on your Live Site), use the All In One Plugin to import the file.

That's it!

Your site is now live!

## **46** | P A G E

Dr. Alvin Ang earned his Ph.D., Masters and Bachelor degrees from NTU, Singapore. He is a scientist, entrepreneur, as well as a personal/business advisor. More about him at <u>www.AlvinAng.sg</u>.

## 47 | PAGE